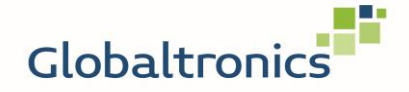

## SEMPRE

SW 294 – FAQ zum Monitoring der Herzfrequenz in der App

**=========================================**

## **Wie werden in der App Detail-Informationen für Schlaf und Herzfrequenz angezeigt ?**

Aus Gründen der Schonung des Akkus ist diese Funktion standardmäßig deaktiviert.

Bitte gehen Sie folgt vor:

1. Aktivierung in der App:

Aktivieren Sie in der App die Funktion "Ruhe Herzfrequenz Monitor" unter "Einstellungen" -> "Gerät", und stellen Sie die Zeiten, in welchen Messdaten ermittelt und übertragen werden sollen ein. Standardmäßig ist diese Einstellung "AUS". Nach Aktivierung der Funktion sind die Standardzeiten 00:00 Uhr bis 23:59 Uhr.

Reduzieren Sie diesen Zeitraum, wenn Sie kein Monitoring über den gesamten Tag wünschen (Bitte beachten Sie den erhöhten Akku-Verbrauch).

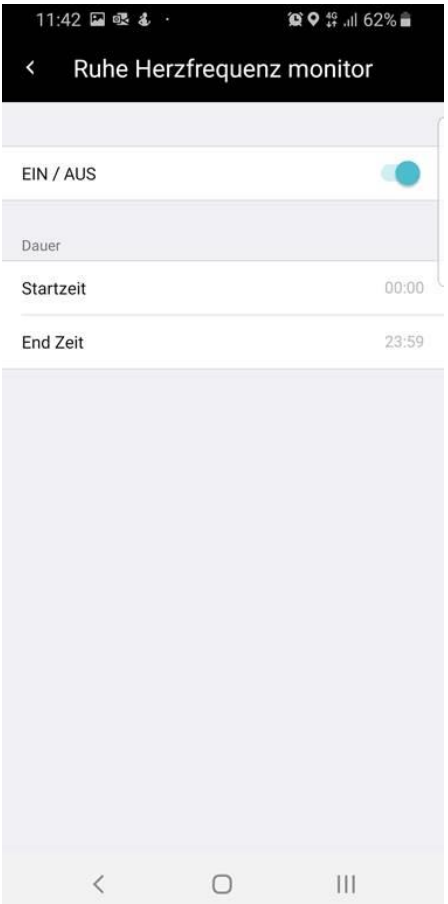

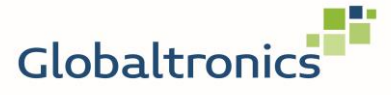

Schalten Sie dann die App aus! (Wichtig!!!)

2. Aktivierung in der Uhr:

Öffnen Sie dann auf der Uhr das Menü für weitere Einstellungen (über Sensortaste zum Menü "Mehr" wechseln, dann Sensortaste lang drücken):

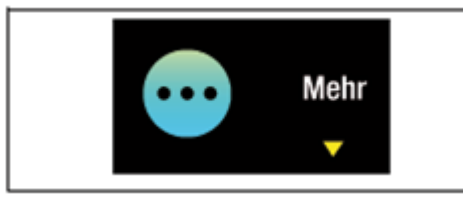

Wechseln Sie dann über die Sensortaste zum Unterpunkt "AN/AUS" Halten Sie dann erneut die Sensortaste bis das Untermenü "AN/AUS" geöffnet wird. Durch Betätigung der Sensortaste können Sie hier den Schieberegler nach rechts (AN) bewegen

Hierdurch ist die Funktion aktiviert, lassen Sie das Menü selbsttätig schließen.

Nach Einiger Zeit können Sie die App wieder öffnen und sehen Daten zur Herzfrequenz.

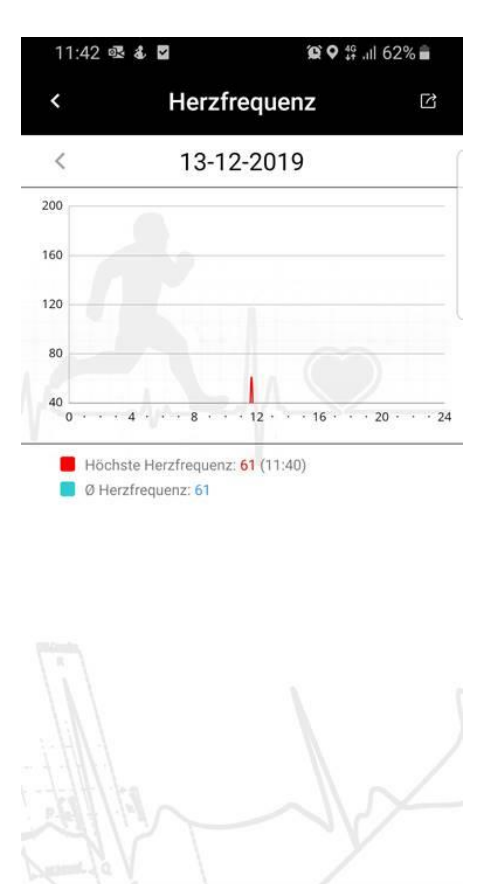

 $\bigcirc$ 

 $|||$